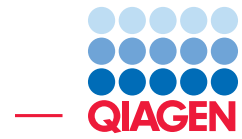

Train a cell type classifier for single cell RNA-Seq analysis

March 28, 2022

- Sample to Insight -

÷

QIAGEN Aarhus · Silkeborgvej 2 · Prismet · 8000 Aarhus C · Denmark digitalinsights.qiagen.com · ts-bioinformatics@qiagen.com

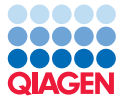

# Train a cell type classifier for single cell RNA-Seq analysis

#### Introduction

This tutorial uses the CLC Genomics Workbench and CLC Single Cell Analysis Module to focus on one of the main areas when conducting single cell RNA-Seq analysis: performing cell type prediction and overlaying the information on Dimensionality Reduction Plots. This tutorial covers the following:

- Importing Expression Matrices  $(\cdot, \cdot)$  and Cell Clusters  $(\cdot, \cdot)$ .
- Building a Cell Type Classifier  $\binom{n}{k}$  from the bottom up.
- Learning how to safely add more cells and new cell types to the classifier.
- Predicting cell types using the classifier.
- Tips and tricks for further analysis.

#### **Prerequisites**

For this tutorial, you must be working with CLC Genomics Workbench 22.0 and CLC Single Cell Analysis Module 22.1 or higher. Plugin installation is described in the [CLC Genomics](http://resources.qiagenbioinformatics.com/manuals/clcgenomicsworkbench/current/index.php?manual=Install.html) [Workbench manual](http://resources.qiagenbioinformatics.com/manuals/clcgenomicsworkbench/current/index.php?manual=Install.html).

# Importing expression matrices and cell clusters

We start by importing the tutorial data using [Import Expression Matrix in Loom Format](https://resources.qiagenbioinformatics.com/manuals/clcsinglecellanalysis/current/index.php?manual=Import_Expression_Matrix.html).

- 1. Download the [data](https://resources.qiagenbioinformatics.com/testdata/train_cell_type_classifier_data.zip) and unzip in a location of your choice. The folder contains 5 loom files.
- 2. Start the CLC Genomics Workbench.
- 3. Import the .loom files one by one to a folder named **Samples** via the toolbar:
- Import ( $\mathbb{A}$ ) | Import Expression Matrix ( $\mathbb{B}$ ) | Import Expression Matrix in Loom Format ( $\mathbb{B}$ ).

The loom format contains both the expression matrix and cell clusters that are needed for the analysis. Configure the wizard as shown in figure  $1$ :

(a) Set Gene or transcript track to

'Homo\_sapiens\_ensembl\_v99\_hg38\_no\_alt\_analysis\_set\_Genes'

- (b) Set Cell format to 'sample-{sample}.{barcode}'.
- (c) Set Expression matrix to the loom file to be imported.
- (d) Add at least 'ClusterCellType' to **Create clusters for**. This contains the assigned cell type for each cell.
- 4. Click **Next** and tick **Create clusters** from the output options menu.
- 5. Choose to save the results in a new folder called Samples. If needed, create the folder using the **New folder** button near the top. Click Finish.

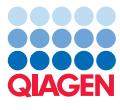

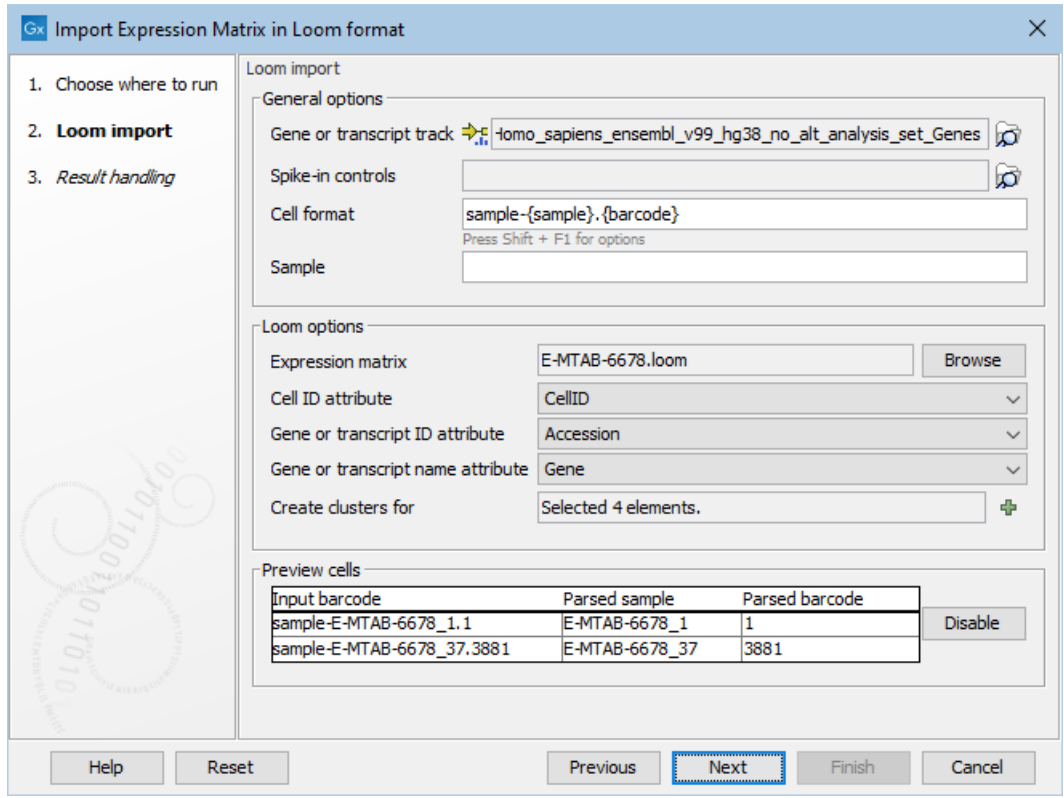

<span id="page-2-0"></span>Figure 1: *Configuration of the Import Expression Matrix in Loom Format wizard.*

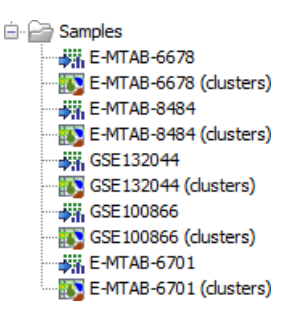

<span id="page-2-1"></span>Figure 2: *Folder showing the imported data as Expression Matrices and Cell Clusters.*

6. Five matrices with accompanying cell clusters should be located in the Samples folder after import, see figure [2.](#page-2-1)

We will build a new Cell Type Classifier using four matrices, out of which one will be used for investigating how incorrect annotations can have a negative impact. We will test the classifier using the fifth matrix, create a UMAP plot, and compare the predicted cell types with the imported ones.

## Training a Cell Type Classifier

We will use the four matrices named E-MTAB-6678, E-MTAB-8484, GSE132044 and E-MTAB-6701 for building a classifier. Before starting, we recommend reading the manual section  $Train$ [Cell Type Classifier](https://resources.qiagenbioinformatics.com/manuals/clcsinglecellanalysis/current/index.php?manual=Train_Cell_Type_Classifier.html) and its subsections.

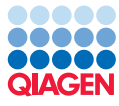

- 1. Start the Train Cell Type Classifier tool from the Single Cell Analysis Toolbox: Gene Expression ( $\mathbb{G}_n$ ) | Cell Type Classification ( $\mathbb{G}_n$ ) | Train Cell Type Classifier ( $\mathbb{G}_n$ )
- 2. Select E-MTAB-6678 and configure the following wizard as shown in figure [3:](#page-3-0)

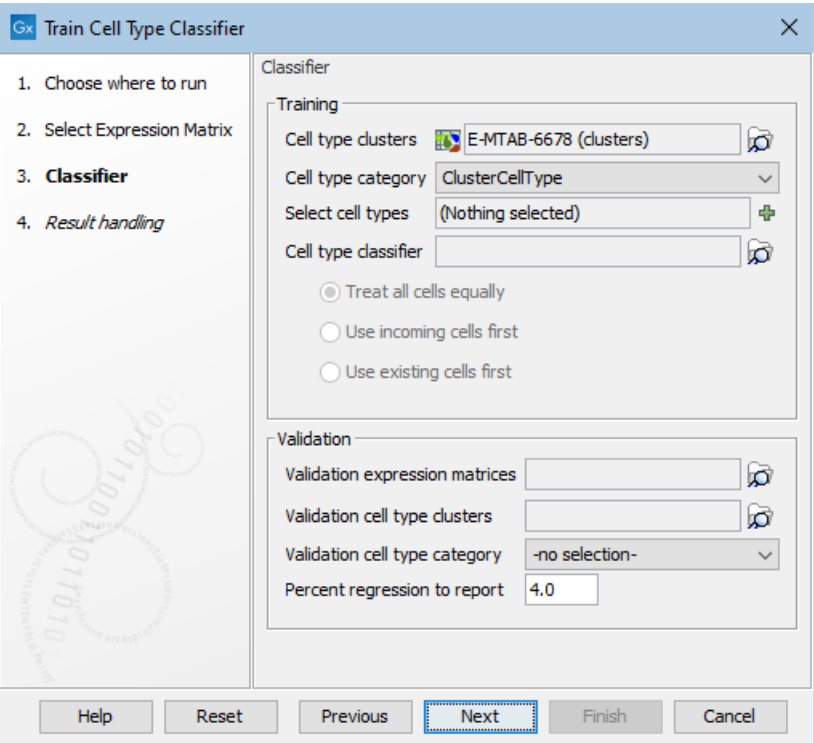

<span id="page-3-0"></span>Figure 3: *Configuration of the Train Cell Type Classifier tool for training a new classifier.*

- Set Cell type clusters to the E-MTAB-6678 cell clusters.
- Set Cell type category to 'ClusterCellType'.
- Select cell types can optionally be used for choosing a subset of all available cell types for training. Here we leave it empty, so that all cell types are used.
- 3. Click Next, choose to save the results in a new folder called Classifier, and click Finish.

#### Inspecting the outputs

A Cell Type Classifier and a report are created, named after the matrix using for training, here E-MTAB-6678. The outputs contain information about the cell types added to the classifier, as shown in figures [4](#page-4-0) and [5.](#page-4-1) For more details, see [Interpreting the output of Train](https://resources.qiagenbioinformatics.com/manuals/clcsinglecellanalysis/current/index.php?manual=Interpreting_output_Train_Cell_Type_Classifier.html) [Cell Type Classifier](https://resources.qiagenbioinformatics.com/manuals/clcsinglecellanalysis/current/index.php?manual=Interpreting_output_Train_Cell_Type_Classifier.html).

#### Extending an existing Cell Type Classifier

The Train Cell Type Classifier tool can extend an existing Cell Type Classifier with additional data. It can also optionally perform validation for the newly trained classifier.

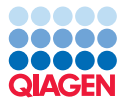

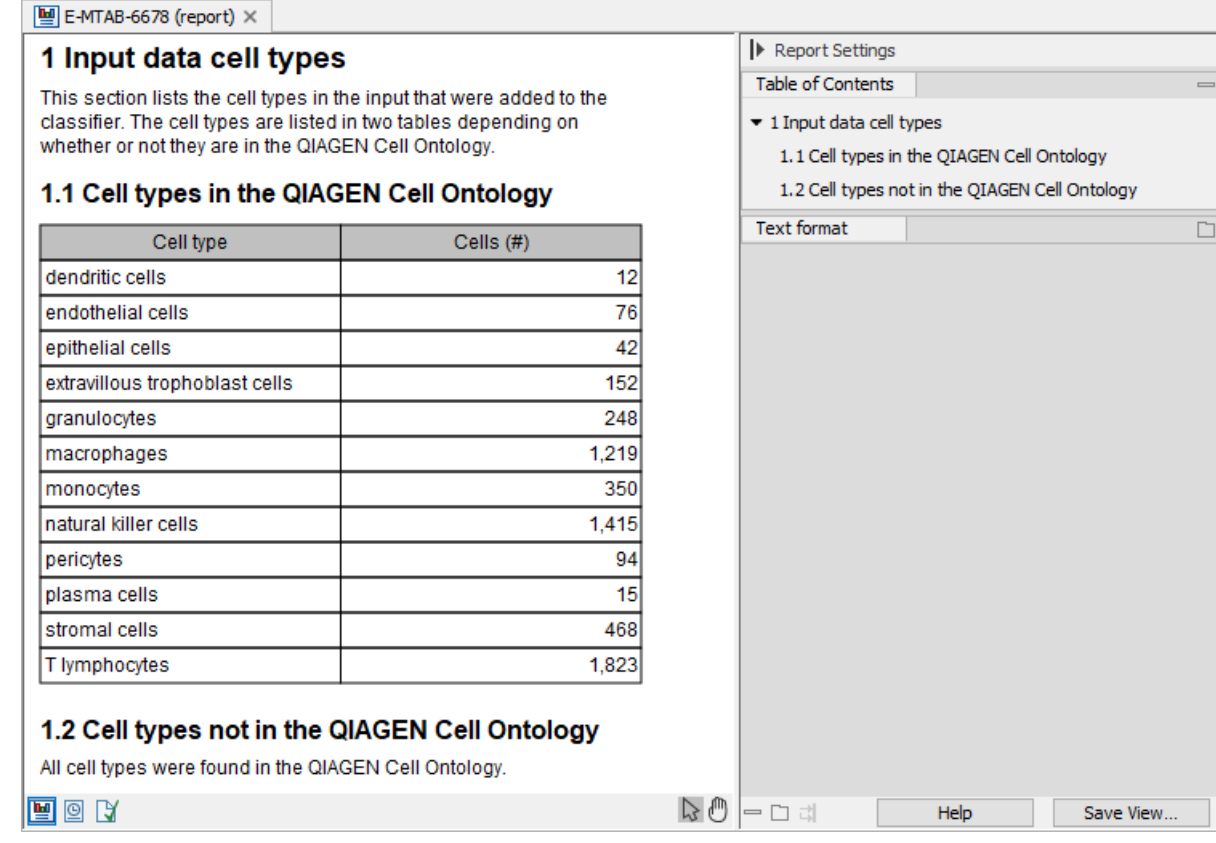

<span id="page-4-0"></span>Figure 4: *The report generated by Train Cell Type Classifier when training a new classifier.*

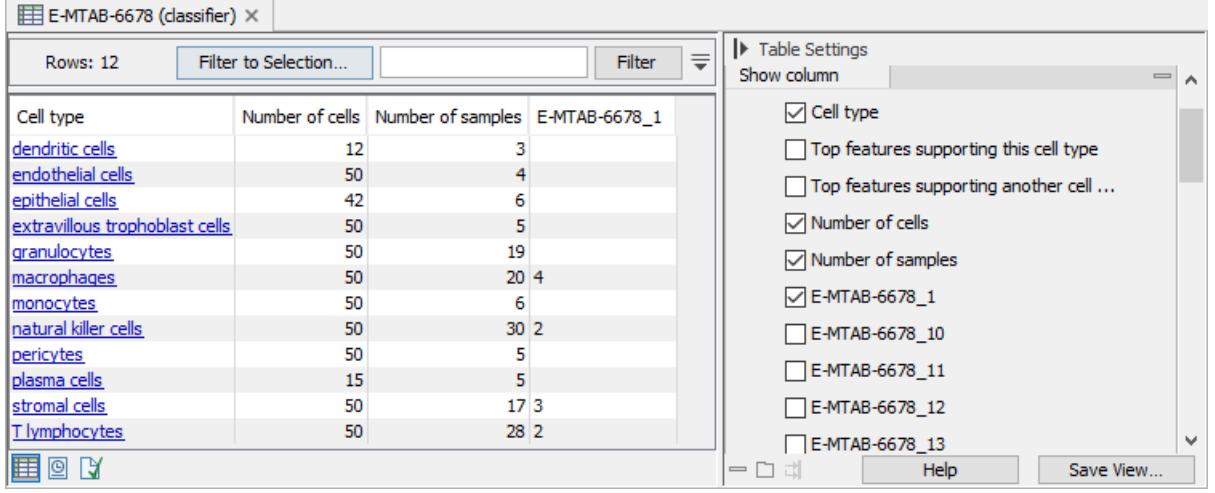

<span id="page-4-1"></span>Figure 5: *The Cell Type Classifier generated by Train Cell Type Classifier when training a new classifier. Additional columns can be selected in the side panel menu to the right.*

1. Start the Train Cell Type Classifier tool from the Single Cell Analysis Toolbox:

Gene Expression ( $\Box$ ) | Cell Type Classification ( $\Box$ ) | Train Cell Type Classifier ( $\Diamond$ )

- 2. Select E-MTAB-8484 and configure the following wizard as shown in figure [6:](#page-5-0)
	- Set Cell type clusters to the E-MTAB-8484 cell clusters.

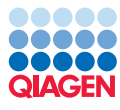

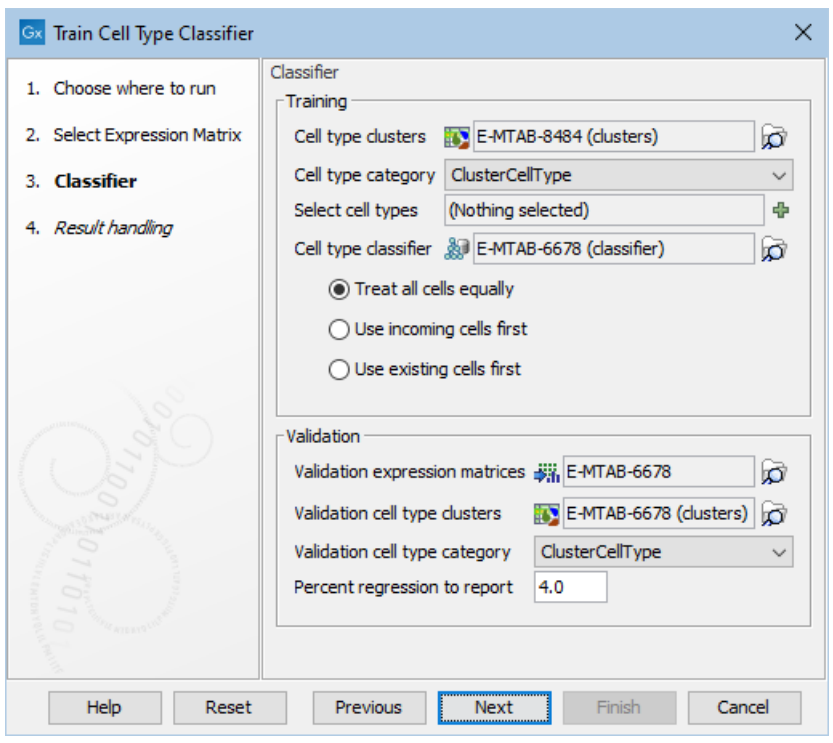

<span id="page-5-0"></span>Figure 6: *Configuration of the Train Cell Type Classifier tool for extending an existing classifier and performing validation.*

- Set Cell type category to 'ClusterCellType'.
- Set Cell type classifier to the E-MTAB-6678 classifier you just created.
- Set Validation expression matrices and Validation cell type clusters to the E-MTAB-6678 expression matrix and cell clusters, which were used for training the previous classifier.
- Set Validation cell type category to 'ClusterCellType'.
- 3. Click Next, choose to save the results in the Classifier folder, and click Finish.

Before looking at the generated outputs, we add another data set to the classifier. Once the previous run is completed, rerun the Train Cell Type Classifier using GSE132044 and configuring the wizard as shown in figure [7.](#page-6-0)

#### Inspecting the report when extending a Cell Type Classifier

As we used validation data, the E-MTAB-8484 report contains a section about 'Validation data cell types', see figure [8.](#page-7-0)

The first table lists the cell types for which validation cannot be performed, and the reason for it. Here, several cell types cannot be validated, as all cells from E-MTAB-6678 annotated with these cell types have been used for training the classifier. The Train Cell Type Classifier tool ensures that validation is not performed for cells that are used for training.

The second table provides a performance summary for the cell types that are present in the validation data. For each cell type, the table contains:

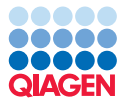

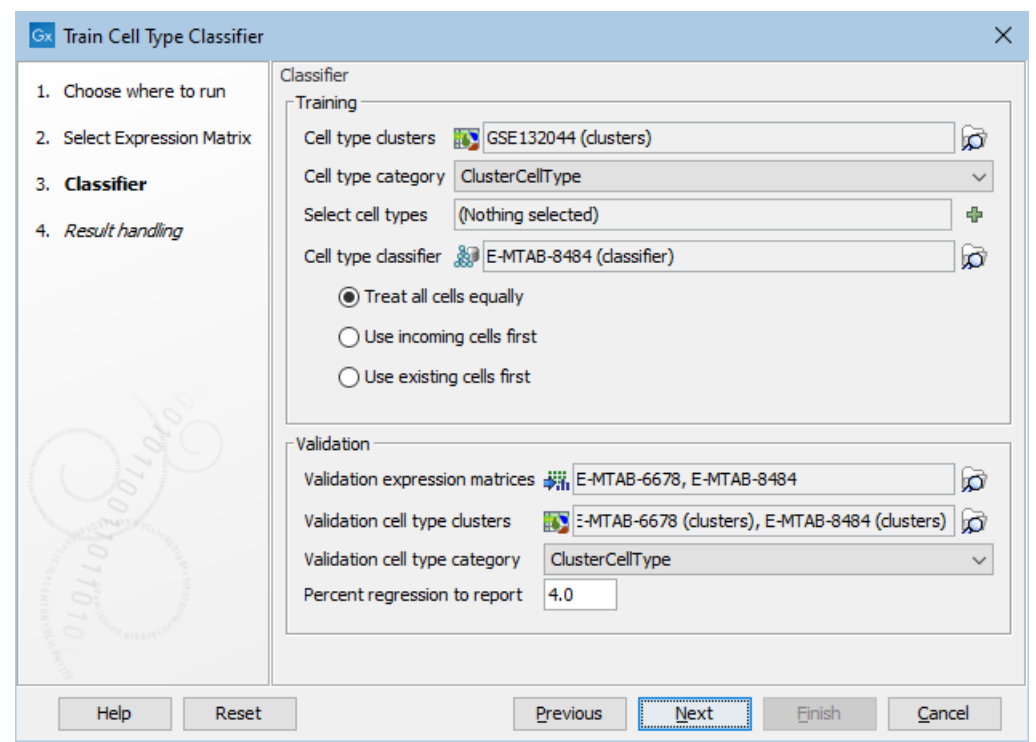

<span id="page-6-0"></span>Figure 7: *Configuring the Train Cell Type Classifier tool for adding GSE132044 and performing validation using the previously added matrices.*

- Whether the cell type was present in the input data, here E-MTAB-8484.
- How many cells in the validation data, here E-MTAB-6678, are of the given cell type.
- If any regression occurred, for how many matrices there is a regression. A regression is a change in performance ('Change correct (%)') that is negative and its absolute value is larger than the **Percent regression to report**, customized during the execution, see figure [6.](#page-5-0)
- The number of cells that are correctly predicted with the given cell type, out of the the total number of cells that are annotated with the cell type, for both the existing ('Old correct  $(\%)$ ') and new ('New correct (%)') classifiers. The difference between the correct prediction is reported in 'Change correct (%)'.

For most cell types in the E-MTAB-8484 report, there is no change in performance. Prediction worsened slightly, but within the limit of allowed regression, for natural killer cells. For granulocytes and T lymphocytes, prediction improved slightly.

It is difficult to train a classifier that can perfectly predict all cell types, as can be seen in figure [8.](#page-7-0) Cell types that are related to each other, such as natural killer cells and T lymphocytes, can have expression profiles that are so similar, that it is difficult to accurately distinguish them.

Because no regressions have been identified, the following sections are empty in the E-MTAB-8484 report.

The GSE132044 report indicates regressions for two cell types, highlighted in red, see figure [9.](#page-8-0)

The following sections give additional details for the identified regressions, see figure [10.](#page-9-0)

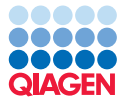

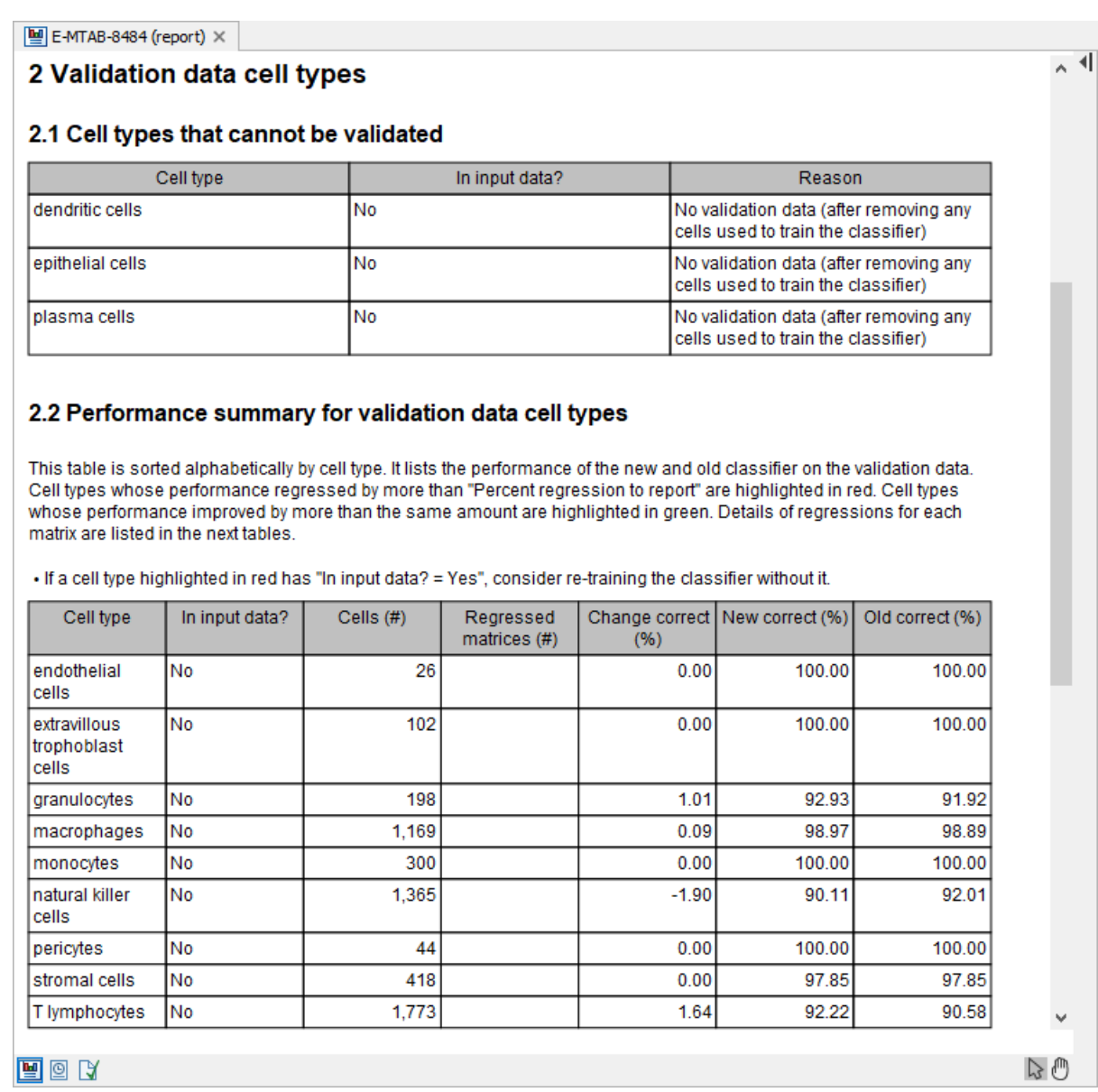

<span id="page-7-0"></span>Figure 8: *The 'Validation data cell types' section of the report generated by Train Cell Type Classifier when extending an existing Cell Type Classifier and performing validation.*

The performance decreased by 7% for the helper T lymphocytes. The cause for this is unknown, but the cell type(s) that these cells are predicted as are either not part of the input data, or the different types of mispredictions (incorrect, less or more specific) are individually below the 4% threshold.

The performance for the T lymphocytes decreased by 4% and the cause is that some of these cells are predicted as helper T lymphocytes, which is a subtype of T lymphocytes.

As these two cell types are so closely related, their annotation is more difficult. It could be that some of the cells that have been annotated as T lymphocytes are in fact helper T lymphocytes, and this leads to the observed regression. As performance for helper T lymphocytes decreases and they also seem to be the cause for the T lymphocytes regression, we choose here to not use

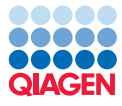

#### $\boxed{\blacksquare}$  GSE132044 (report)  $\times$

#### 2.2 Performance summary for validation data cell types

This table is sorted alphabetically by cell type. It lists the performance of the new and old classifier on the validation data. Cell types whose performance regressed by more than "Percent regression to report" are highlighted in red. Cell types whose performance improved by more than the same amount are highlighted in green. Details of regressions for each matrix are listed in the next tables.

• If a cell type highlighted in red has "In input data? = Yes", consider re-training the classifier without it

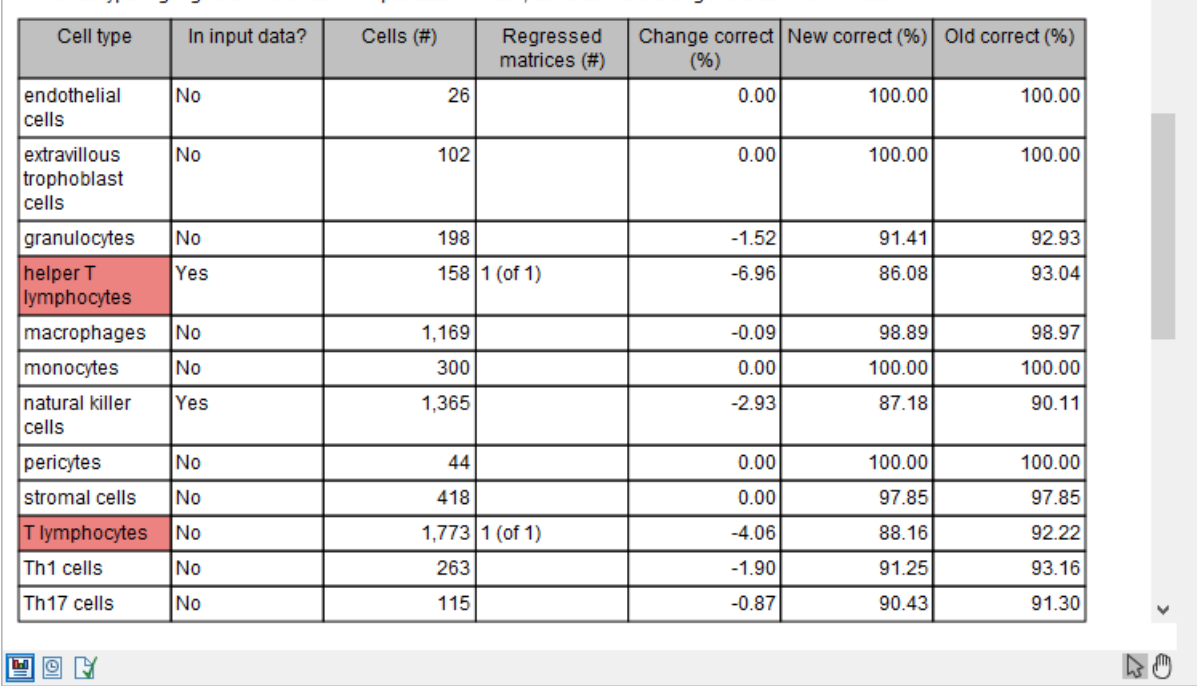

<span id="page-8-0"></span>Figure 9: *The 'Performance summary for validation data cell types' section of the GSE132044 report. Regressions occurred for the the red cell types highlighted in red.*

the helper T lymphocytes from the GSE132044 data set.

#### Removing problematic cell types from the input data

In order to remove the helper T lymphocytes found in the GSE132044 data set from the classifier, we run the Train Cell Type Classifier tool again and configure it to start with as in figure [7.](#page-6-0) We then use **Select cell types** to select everything but helper T lymphocytes, see figure [11.](#page-9-1) Save the results in a new subfolder **Classifier / Remove helper T lymphocytes.** 

When the execution is completed, open the report to inspect the results. Previously, the performance for natural killer cells decreased by 2.93%, while now the regression increased to 4.25%, so we choose to also remove the natural killer cells.

We run the Train Cell Type Classifier tool again and configure it as before, where we use **Select** cell types to select everything but helper T lymphocytes and natural killer cells. Save the results in a new subfolder Classifier / Remove helper T cells and natural killer cells.

No sufficiently large regressions are found, see figure [12.](#page-10-0)

 $\sim$   $\triangleleft$ 

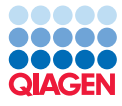

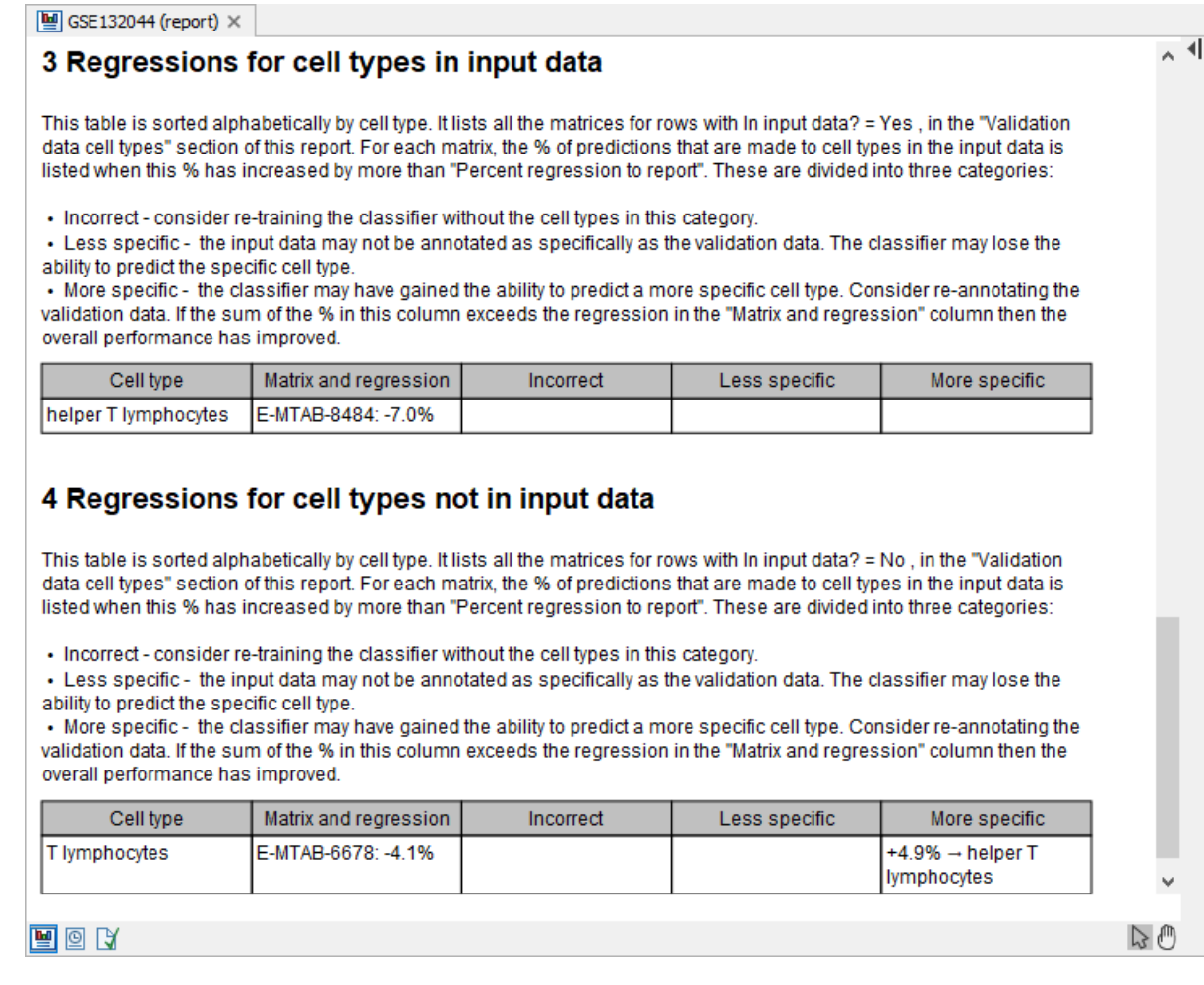

<span id="page-9-0"></span>Figure 10: *The 'Regressions for cell types (not) in input data' sections of the GSE132044 report.*

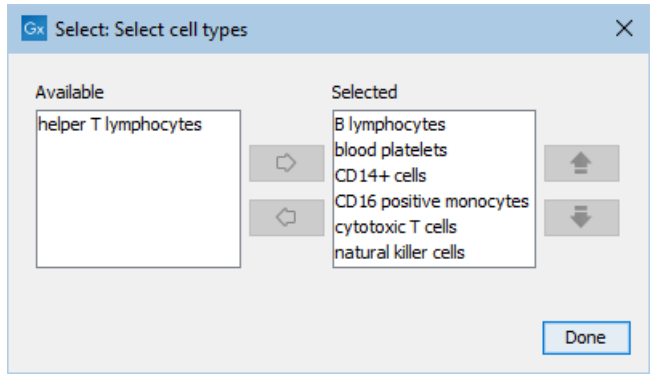

<span id="page-9-1"></span>Figure 11: *Selecting the cell types from the GSE132044 data set.*

#### Finalizing the Cell Type Classifier

We now extend the GSE132044 classifier from the Classifier / Remove helper T cells and natural killer cells using the E-MTAB-6701 data set, and we validate it using E-MTAB-6678, E-MTAB-8484 and GSE132044 data sets.

The report shows a clear reduction in the prediction ability for natural killer cells. The GSE132044

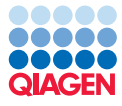

 $\boxed{\blacksquare}$  GSE132044 (report)  $\times$ 

#### $\sim$   $\triangleleft$ 2.2 Performance summary for validation data cell types This table is sorted alphabetically by cell type. It lists the performance of the new and old classifier on the validation data. Cell types whose performance regressed by more than "Percent regression to report" are highlighted in red. Cell types whose performance improved by more than the same amount are highlighted in green. Details of regressions for each matrix are listed in the next tables. • If a cell type highlighted in red has "In input data? = Yes", consider re-training the classifier without it. In input data? Cells (#) Change correct New correct (%) | Old correct (%) Cell type Regressed matrices (#)  $(% )$ endothelial No 26  $0.00$ 100.00 100.00 cells extravillous **No** 102  $0.00$ 100.00 100.00 trophoblast **Cells** granulocytes No 198  $-1.01$ 91.92 92.93 158 1.27 94.30 93.04 helper T **No** lymphocytes 1.169  $-0.17$ 98.80 98.97 macrophages lNo Imonocytes No 300  $0.00$ 100.00 100.00 İnatural killer No 1,365  $-2.64$ 87.47 90.11 <u>l cells</u> pericytes lNo  $\overline{44}$  $0.00$ 100.00 100.00 418  $0.00$ 9785 97.85 stromal cells **No** T lymphocytes **No** 1.773 0.90 93.12 92.22 Th1 cells No 263  $-0.38$ 92.78 93.16 115  $0.00$ 91.30 91.30 Th<sub>17</sub> cells **No**  $\blacksquare$   $\square$   $\square$  $D \oplus$

<span id="page-10-0"></span>Figure 12: *The 'Performance summary for validation data cell types' section of the GSE132044 report after removing helper T cells and natural killer cells from the GSE132044 data set.*

classifier predicted only 80% of the cells correctly ('Old correct (%)'), while the percentage reported when the classifier was produced is  $87\%$  (figure  $12$ ). This is because we removed the natural killer cells from the GSE132044 data when training, but we did not remove them for the validation. However, this does not explain the observed regression. Investigating the cause, we can see that it occurs in the E-MTAB-6678 data set and the cells are more often predicted to be T lymphocytes. This indicates that annotation of natural killer cells and T lymphocytes is not consistent between the different data sets used, where the two cell types can be mixed. This is expected, as these cell types are closely related to each other and not always easy to tell apart. The cell types are also often located close together in Dimensionality Reduction Plots.

We stop extending the classifier. Rename the E-MTAB-6701 classifier to 'Final Cell Type Classifier'. We will now use it to predict cell types on the fifth data set.

# Creating UMAP plots an predicting cell types

In this section we will focus on normalizing the expression matrix, creating a UMAP plot, predicting cell types and overlaying cluster information for visualization.

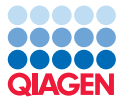

1. Start the Normalize Single Cell Data tool from the Single Cell Analysis toolbox:

#### Gene Expression ( $\geq$ ) | Cell Preparation ( $\geq$ ) | Normalize Single Cell Data ( $\geq$ )

- 2. Select GSE100866 and configure the following wizard to Each sample is a batch in the 'Sample level batch correction' group. This matrix contains two samples, each corresponding to a different tissue.
- 3. Click **Next**, choose to save the results in a new folder called **UMAP**, and click **Finish**.

It will take some time for the tool to finish execution. You can monitor the progress in the 'Processes' tab.

4. Start the UMAP for Single Cell tool from the Single Cell Analysis toolbox:

#### Dimensionality Reduction ( $\overline{10}$ ) | UMAP for Single Cell (U)

- 5. Select 'GSE100866 (residuals)' from the UMAP folder. Use default options. Click Next, choose to save the output in the UMAP folder, and click Finish.
- 6. Start the Predict Cell Types tool from the Single Cell Analysis toolbox:

Gene Expression ( $\Box$ ) | Cell Type Classification ( $\Box$ ) | Predict Cell Types ( $\Box$ )

7. Select GSE100866 and set **Cell type classifier** to the 'Final Cell Type Classifier' in the following wizard.

Note that either the original GSE100866 or the 'GSE100866 (residuals)' matrices can be used, the results will be the same.

8. Click Next, tick Output cell annotations to generate the probability per cell type for all cells in the matrix, choose to save the output in the UMAP folder, and click Finish.

#### Comparing imported and predicted cell types

To visualize the clusters, either the imported ones or those produced by the Predict Cell Types tool, open the 'GSE100866 (UMAP)' plot and drag the clusters to the 'Clusters' group in the Side Panel. To change the clusters, click on  $(x)$  on the top right of the Side Panel and choose **Clear.** Now different clusters can be chosen.

Note that the same UMAP plot can be opened multiple times and the plots can be rearranged by dragging and dropping so that they are side by side. This way, multiple sources of coloring can be viewed at the same time. To use this functionality, the imported and predicted cell types need to be combined into one Cell Clusters element:

1. Start the Combine Cell Clusters tool from the Single Cell Analysis toolbox:

### Utility Tools  $(\mathbb{R})$  Combine Cell Clusters  $(\mathbb{R})$

- 2. Select 'GSE100866 (clusters)' and 'GSE100866 (cell types)'.
- 3. Click Next, choose to save the results in the UMAP folder, and click Finish.

Now we can view both the imported and the predicted cell types by opening the 'GSE100866 (UMAP)' plot twice, dragging the 'GSE100866 (combined clusters)' to the 'Clusters' group and

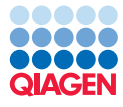

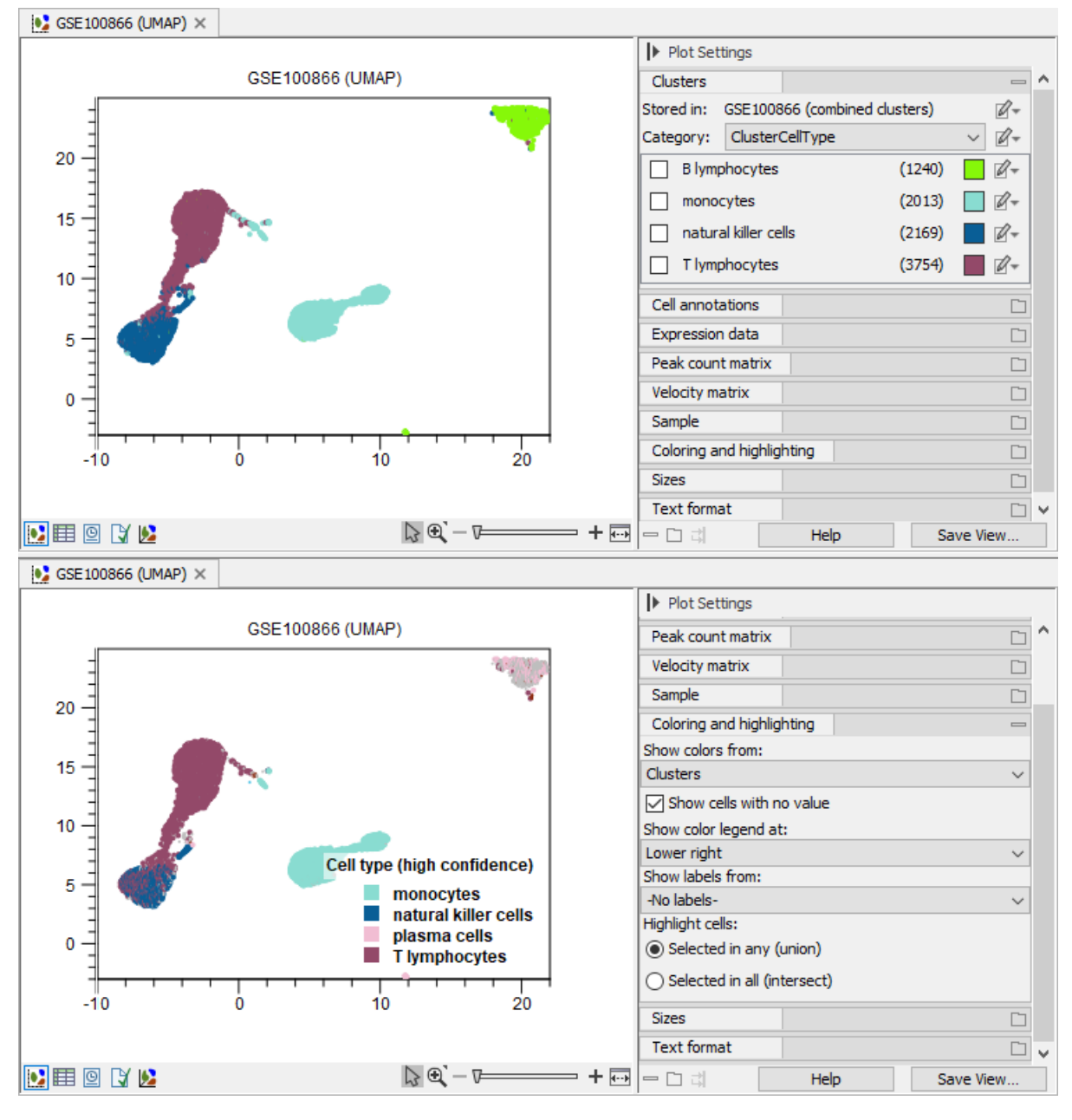

<span id="page-12-0"></span>Figure 13: *UMAP plot of GSE100866. Top: Cells are colored using the imported cell types. Bottom: Cells are colored using the predicted cell types.*

choosing 'ClusterCellType' and 'Cell type (high confidence)', respectively, in the two views (see figure [13\)](#page-12-0).

There is a good general correspondence between the imported and predicted cell types. This can be further investigated by checking the overlap of the different clusters:

- 1. Start the Create Heat Map for Cell Abundance tool from the Single Cell Analysis toolbox: Cell Annotation ( $\left(\frac{1}{2}\right)$  | Create Heat Map for Cell Abundance ( $\left(\frac{1}{2}\right)$ )
- 2. Configure the wizard as shown in figure [14:](#page-13-0)

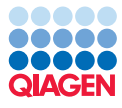

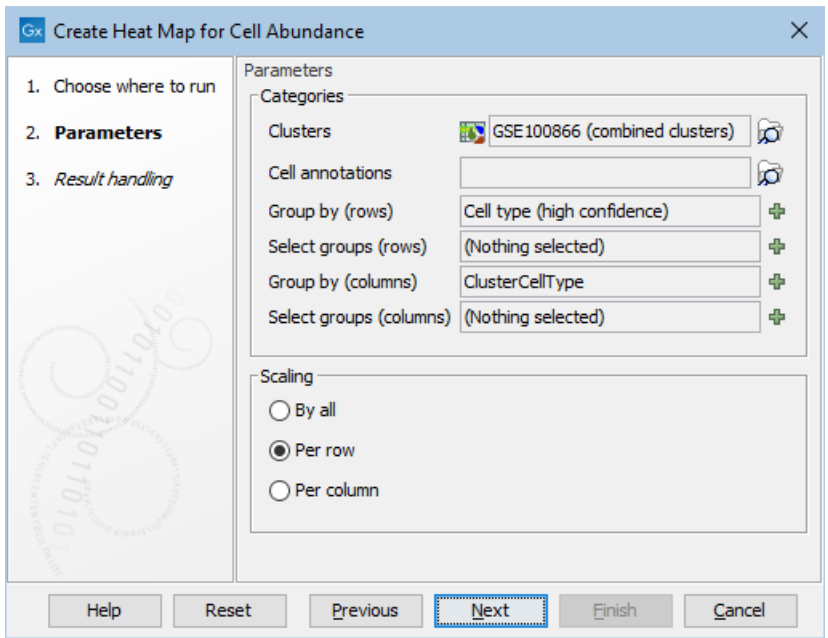

Figure 14: *Configuration of the Create Heat Map for Cell Abundance wizard for comparing the imported and predicted cell types.*

- <span id="page-13-0"></span>(a) Set Clusters to 'GSE100866 (combined clusters)'.
- (b) Set **Group by (rows)** to 'Cell type (high confidence)'. These are the predicted cell types.
- (c) Set Group by (columns) to 'ClusterCellType'. These are the imported cell types.
- 3. Click Next, choose to save the results in the UMAP folder, and click Finish.

The resulting heat map shows the overlap between the different clusters. When the default **Per** row is chosen in the 'Scaling' group, the heat map indicates how the predicted cell types are distributed across the imported ones. Choosing the Per column option will instead show how the imported cell types are distributed across the predicted ones (see figure [15\)](#page-14-0). This helps identify that most cells (88%) that were originally annotated as B lymphocytes do not have a predicted cell type (Unknown), while the majority (95%) of the cells that are predicted as plasma cells where annotated as B lymphocytes.

Some of the cells are predicted as either dendritic or endothelial cells, but as shown in the left panel of figure [15,](#page-14-0) they account to a small percentage of the cells.

Note that the order of the cell types in the heat map can be changed by using **Select groups** (rows) and Select groups (columns) when configuring the tool execution (see figure [14\)](#page-13-0).

The B lymphocytes cell type is entirely missing from the predicted cell types, and for those cells were a prediction is made, the predicted cell type is plasma cells. We can investigate if this can be correct by using the QIAGEN Cell Ontology.

#### Inspecting relations between cell types using the QIAGEN Cell Ontology

When predicting cell types using the Cell Type Classifier, how precise the prediction is depends

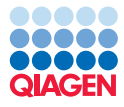

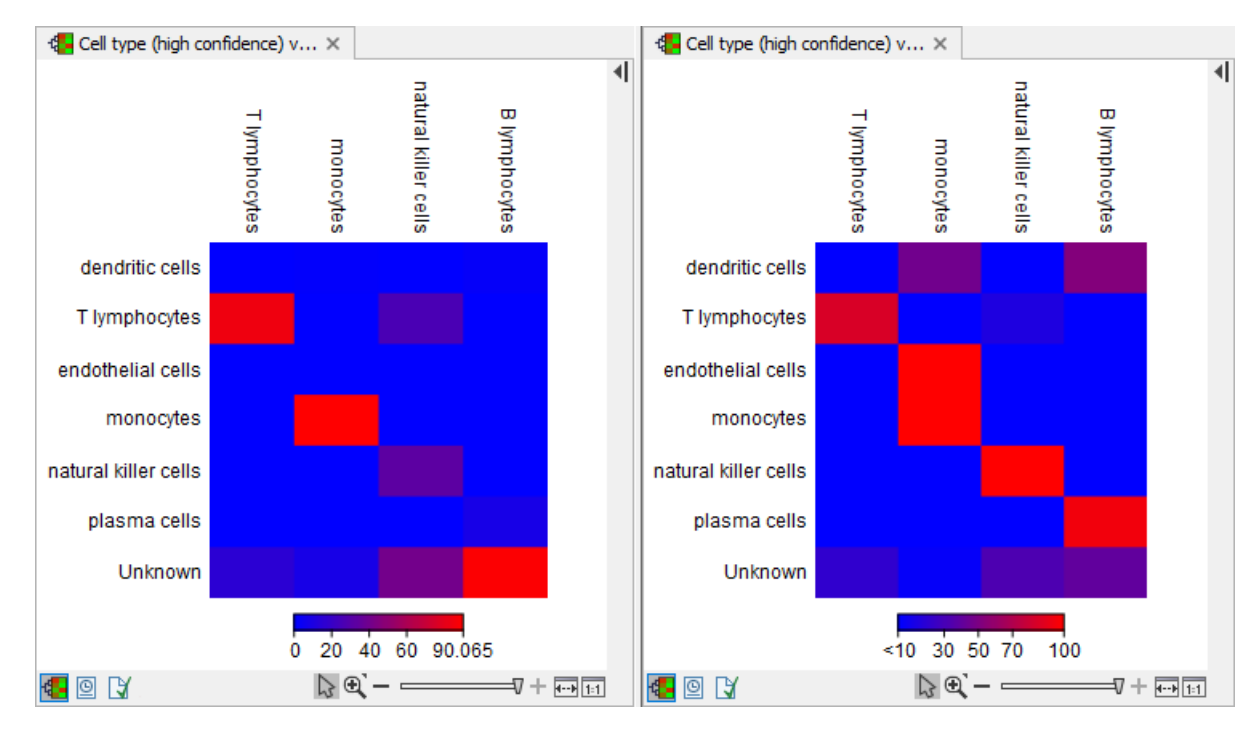

<span id="page-14-0"></span>Figure 15: *Output of the Create Heat Map for Cell Abundance. Left: Scaling is set Per column. Right: Scaling is set Per row.*

on the data used for training. The cell types used here are present in the [QIAGEN Cell](https://resources.qiagenbioinformatics.com/manuals/clcsinglecellanalysis/current/index.php?manual=Browse_QIAGEN_Cell_Ontology.html) [Ontology](https://resources.qiagenbioinformatics.com/manuals/clcsinglecellanalysis/current/index.php?manual=Browse_QIAGEN_Cell_Ontology.html), and we can use this to investigate how B lymphocytes and plasma cells relate to each other.

Note that when importing cell clusters, either from .loom files as done here, or from txt files using [Import Cell Clusters](https://resources.qiagenbioinformatics.com/manuals/clcsinglecellanalysis/current/index.php?manual=Import_Cell_Clusters.html), clusters can be mapped to the extent possible to the QIAGEN Cell Ontology by using Map clusters to QIAGEN Cell Ontology.

There are multiple ways we can find information about cell types that are in the ontology:

- Using the [Browse QIAGEN Cell Ontology](https://resources.qiagenbioinformatics.com/manuals/clcsinglecellanalysis/current/index.php?manual=Browse_QIAGEN_Cell_Ontology.html) tool.
- Clicking on the cell type in the Cell Type Classifier, see figure [5.](#page-4-1)
- Using the Side Panel options in the Dimensionality Reduction Plot, see figure [16.](#page-15-0)

Using the QIAGEN Cell Ontology, we can see that plasma cells are subtype of B lymphocytes and hence a more specific predicted cell type, see figure [17.](#page-15-1) Whether this prediction is correct or not needs investigating, but it highlights how the Cell Type Classifier can learn different cell types and lead to more specific cell type predictions than manual annotation.

This tutorial showcases Train Cell Type Classifier and Predict Cell Types tools provided in the CLC Single Cell Analysis Module, it highlights their strengths and demonstrates how the report can help guide training a Cell Type Classifier.

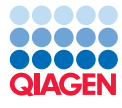

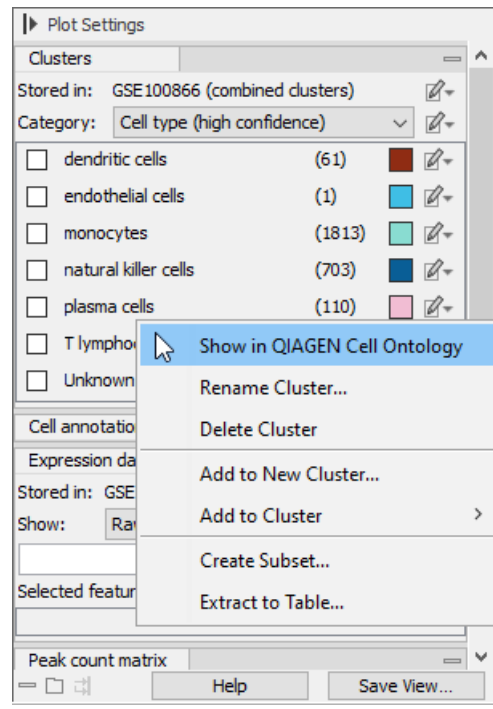

<span id="page-15-0"></span>Figure 16: *Opening the QIAGEN Cell Ontology using the Side Panel options in a Dimensionality Reduction Plot.*

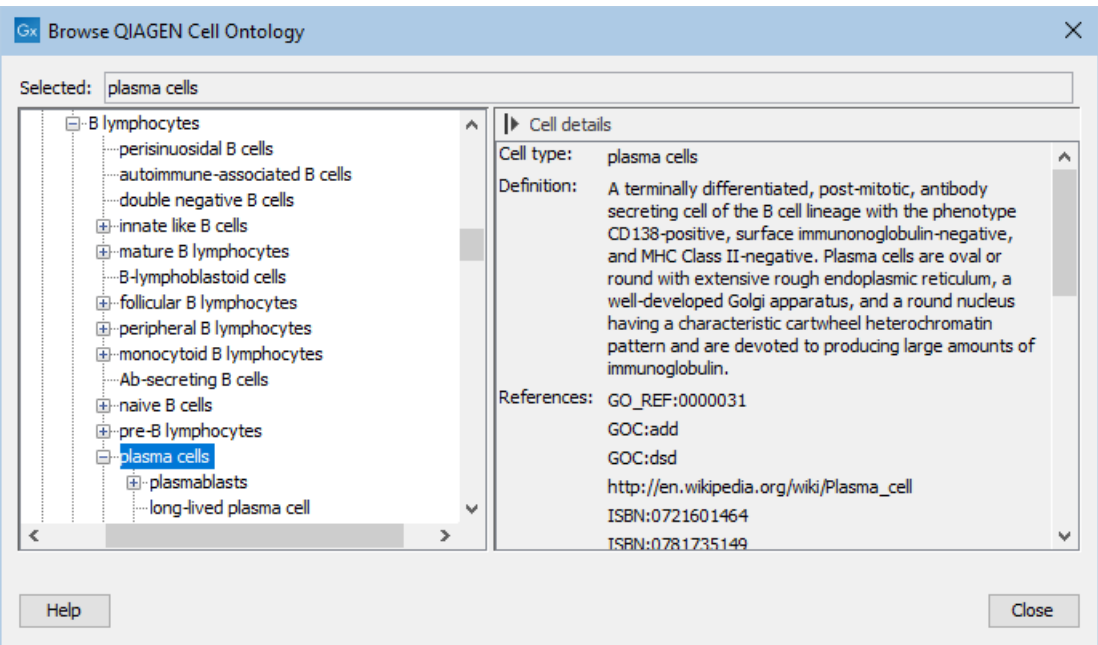

<span id="page-15-1"></span>Figure 17: *Plasma cells seen in the QIAGEN Cell Ontology. Note that they are subtype of B lymphocytes.*

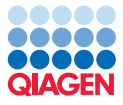

# Further analysis of the data

To further explore the data and the alignment between the predicted cell types and expert knowledge, we can investigate the expression of two known marker genes for natural killer cells, NKG7 and GNLY, and if this matches with the predicted natural killer cells cluster, see figure [18.](#page-16-0)

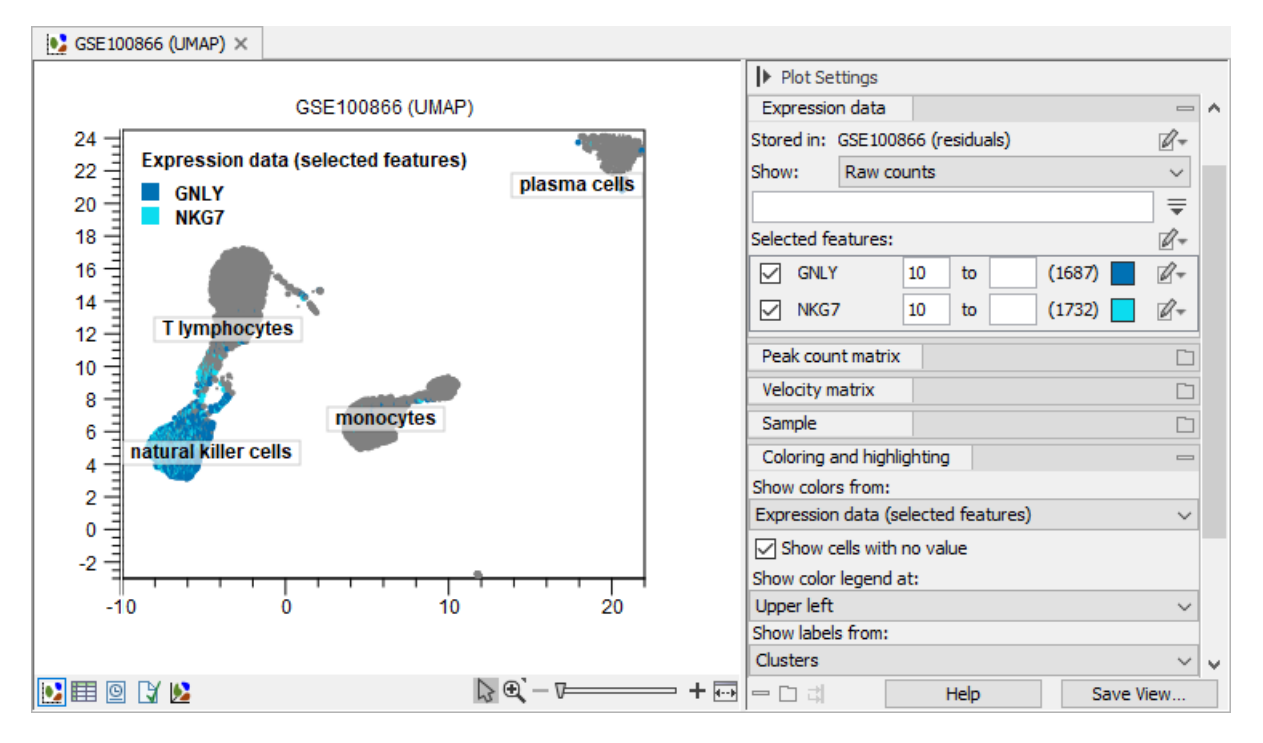

<span id="page-16-0"></span>Figure 18: *Expression of natural killer marker genes shows overlap with predicted natural killer cells.*

We can additionally compare the expression of these two genes across the different cell types by launching the Create Expression Plot tool from the right-click menu.

The probability per cell type generated by the Predict Cell Types when **Output cell annotations** is ticked can also be visualized in the Dimensionality Reduction Plots, guiding manual refinement of the predicted cell types.

For details and more inspiration for manual exploration of the data, see the [UMAP and tSNE](https://resources.qiagenbioinformatics.com/manuals/clcsinglecellanalysis/current/index.php?manual=UMAP_tSNE_plot_functionality.html) [plot functionality](https://resources.qiagenbioinformatics.com/manuals/clcsinglecellanalysis/current/index.php?manual=UMAP_tSNE_plot_functionality.html).